# **平南國中 HiTeach CC 課堂教學 軟體(校園版) 使用說明**

## HiTA 5 醍摩豆教師 APP 下載與安裝

## **iPhone iOS 系統安裝**

手機是蘋果 iPhone iOS 系統的用戶,請透過下方 QR Code 至 [Apple App Store](https://apps.apple.com/tw/app/hita-5/id1562290912) 取得 HiTA 5

APP。iOS 系統最低需求:13.0 以上版本

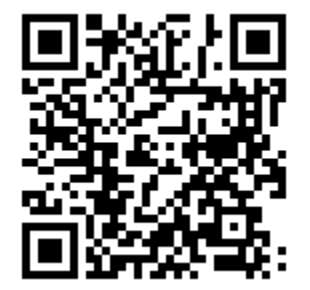

**Android 系統安裝**

手機是 Android 系統的用戶,請利用下方 QR Code 直接至 [Google Play](https://play.google.com/store/apps/details?id=com.habook.hita5) 商店安裝

HiTA 5 App。

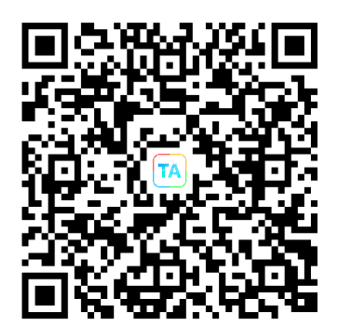

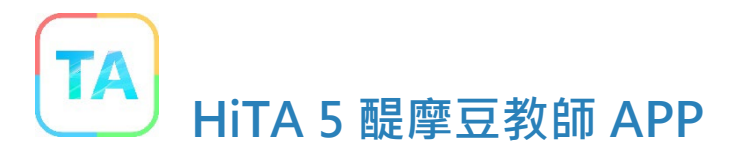

是教師教學工作的良伴,主要是搭配最新一代醍摩豆(TEAM Model) 5 系列產品使用,教師在智慧 型手機上安裝這個 app,就可以提升教學應用上的便利,最主要的應用場景如下:

- 1. 簡報器:當作簡報遙控器,在教學或簡報時,用 HiTA 的上/下頁切換按鈕,即可 控制 HiTeach 頁面或 PowerPoint 簡報頁。
- 2. 班級經營:課堂上最需要的挑人、計時器、小組記分板,HiTA 可以隨時連線 HiTeach,無線操作使用。
- 3. 照片傳送·可即時傳送單張、多張手機內存圖片或即時拍照到 HiTeach 頁面, 作 為教材,或者小組作品觀摩。
- 4. 互動教學:如果結合 IRS 即時反饋功能,則可遙控即問即答、搶權、數據統計圖、 翻牌等功能應用。
- 5. 接收訊息: HiTA 就是教師的訊息中心, 有關教學活動之學習、作業、評量, 以及 IES 5 平台、蘇格拉底平台、授權等動態訊息,都可以透過 HiTA 一手掌握
- 6. 登入通行證:免記帳密,HiTA 就是醍摩豆 5 所有應用場景的通行證!不管是在課 堂上教學要與 HiTeach5 或 928 連線,還是想進入 IFS 5、蘇格拉底平台、數位觀 議課等醍摩豆雲平台的各式應用,只要使用 HiTA 掃描工維碼就可以登入。

### ►**HiTA 5 [詳細介紹與說明](https://www.habook.com/zh-tw/cloud.php?act=view&id=24)**

#### **HiTA 5 [醍摩豆教師](https://www.habook.com/zh-tw/cloud.php?act=view&id=24) APP**

**第三方直接註冊&登入**

**(使用 FB、GOOGLE、APPLE、WECHET 皆可)示範點選「Google 綁定登入」 ,選 擇欲登入的 Google 帳戶,即完成**

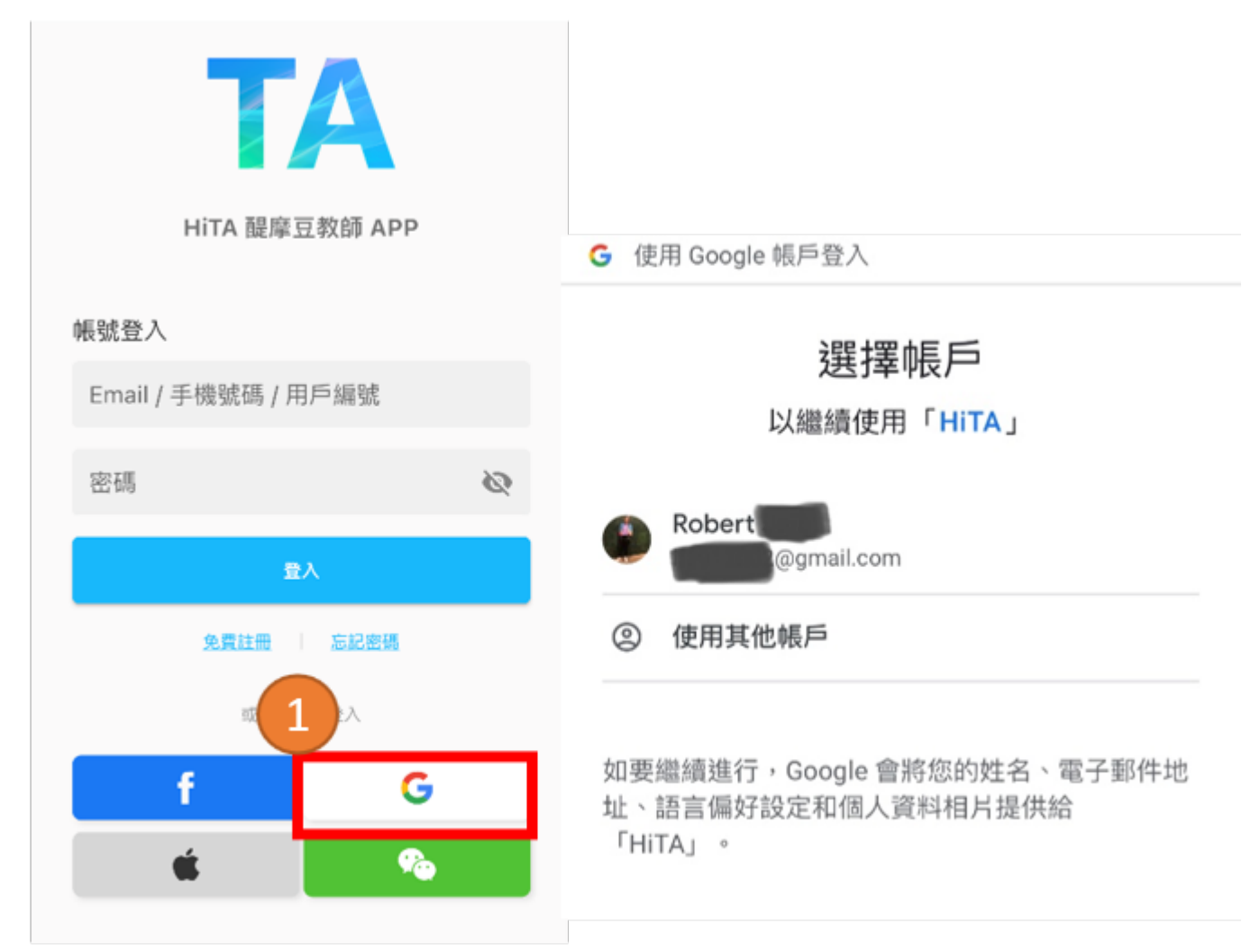

\*使用Facebook / Apple / WeChat 帳號綁定之步驟雷同,請跟隨畫面指示操作即可。 登入後,至 APP 左上角選單,點選個人資訊內編輯帳號資訊設置&驗證即可完成

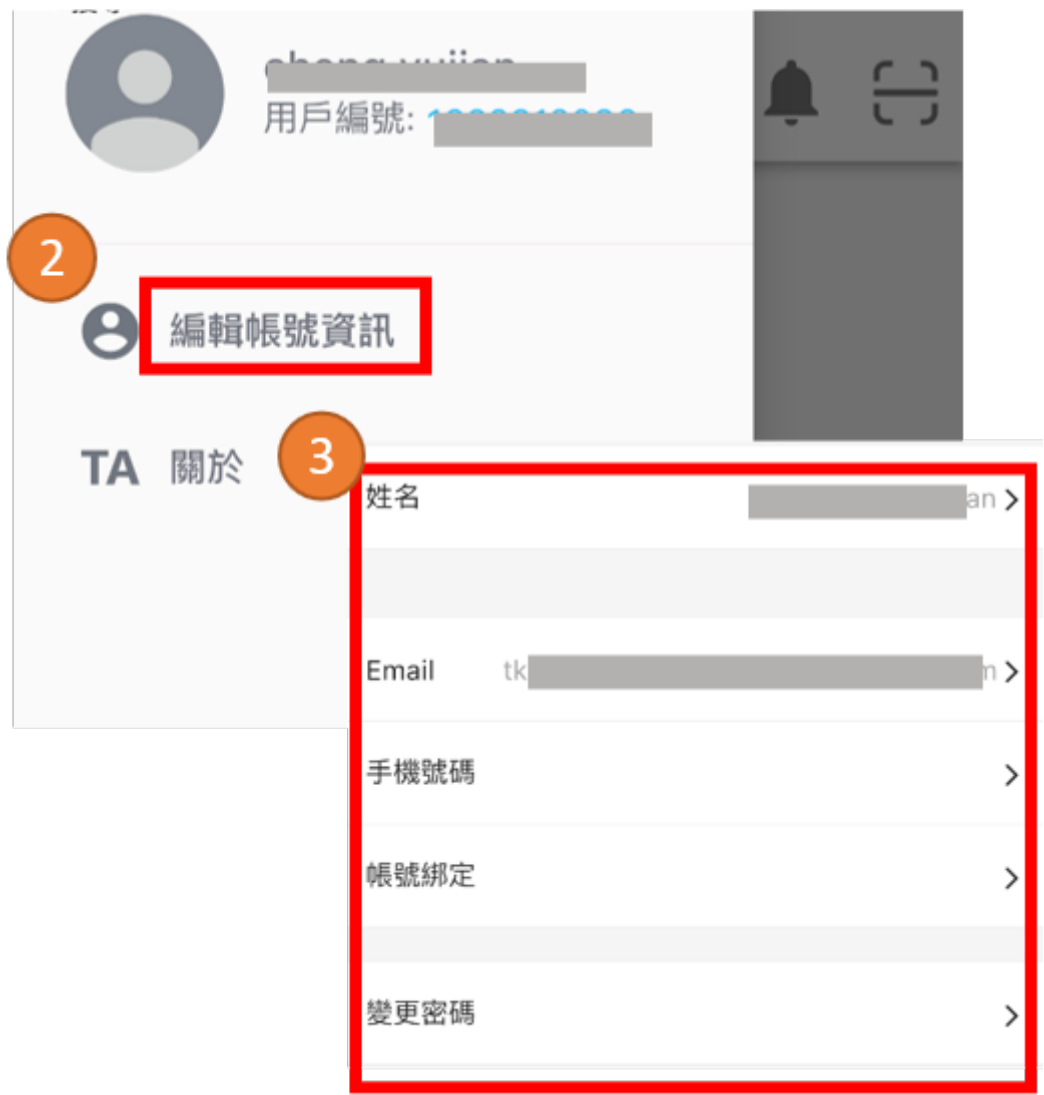

#### **\*為維護個人資訊安全,請務必進行密碼設置及手機認證**

## **使用 HiTA 5 [醍摩豆教師](https://www.habook.com/zh-tw/cloud.php?act=view&id=24) APP 登入 IES 醍摩豆雲平臺**

### **1. 進入 IES 醍摩豆雲平臺 [https:/www.teammodel.net](https://www.teammodel.net/)**

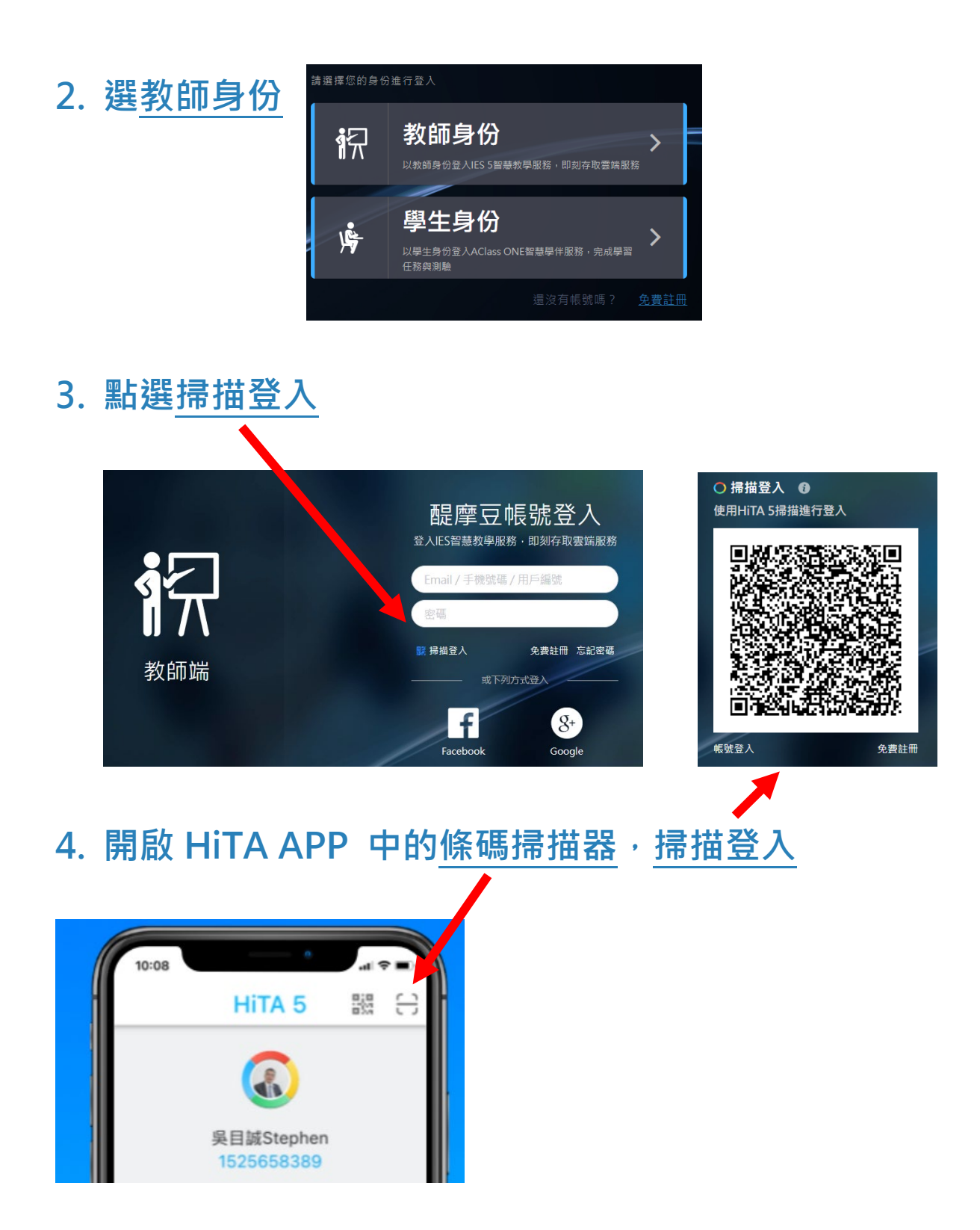

## **登入 IES 醍摩豆雲平臺後設定學校**

#### **1. 點選 ID 並修改為真實姓名**

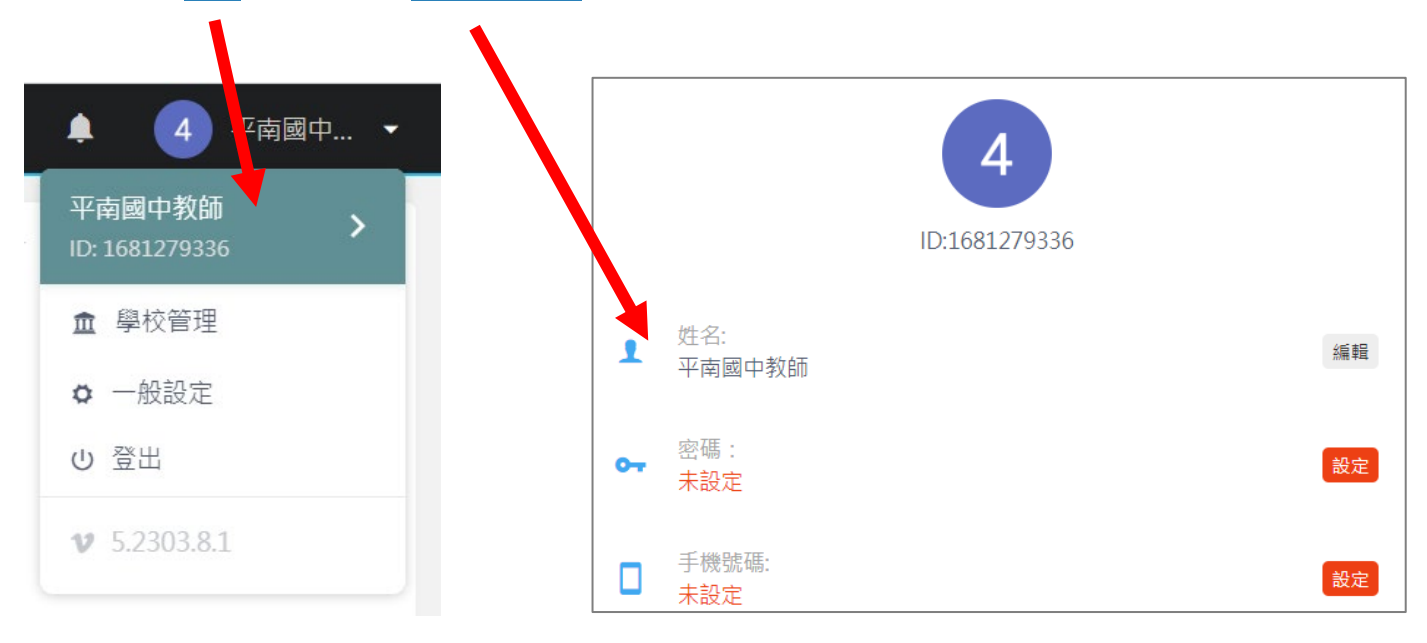

#### **2. 點選學校管理,搜尋輸入平南,申請加入平南國中**

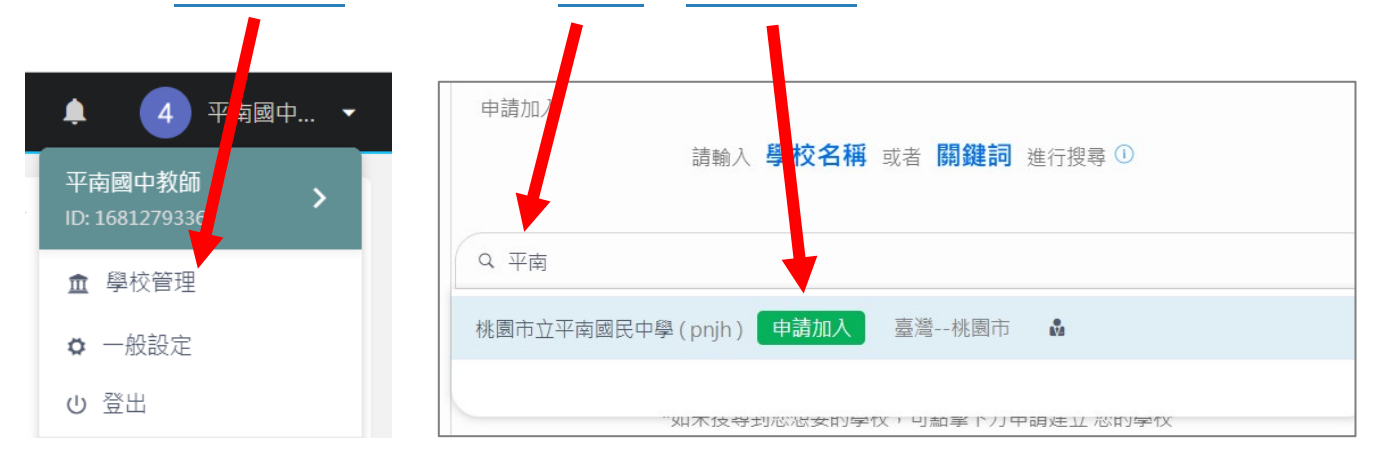

- **3. 申請加入後請知會資訊組,確認後同意加入,即可加入平南國中 IES 醍 摩豆雲平臺**
- **4. HiTeach CC 課堂教學軟體(校園版) IES 醍摩豆雲平臺使用說明 <https://www.habook.com/zh-tw/faq.php?act=view&id=204>**